GUÍA DE PROCEDIMIENTOS: SOLICITUD DE CERTIFICACIÓN DE ESTUDIANTE EN LÍNEA - TUTORIAL PASO A PASO.

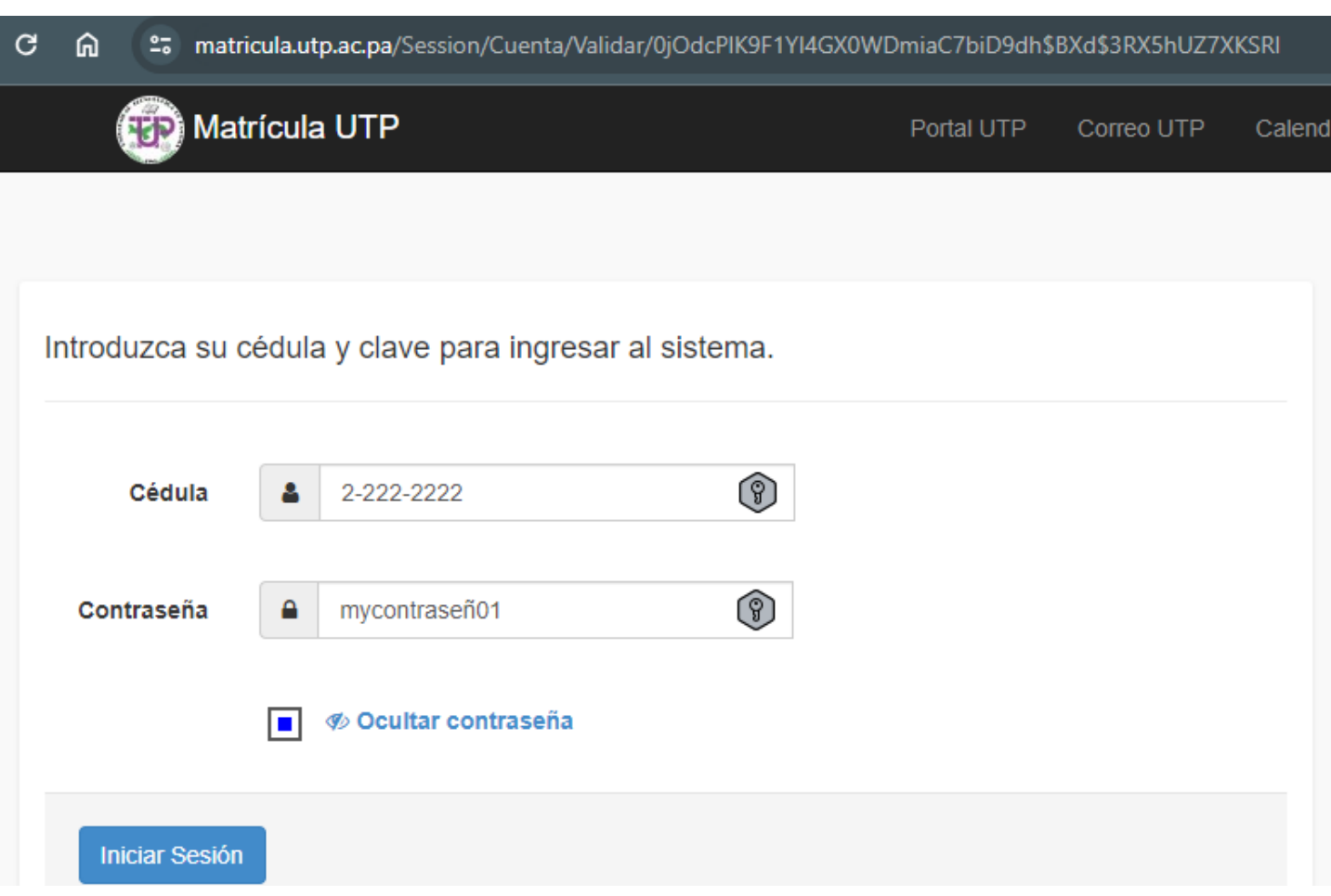

Ilustración 1: Diríjase a [https://matricula.utp.ac.pa](https://matricula.utp.ac.pa/) luego coloque su cedula y contraseña

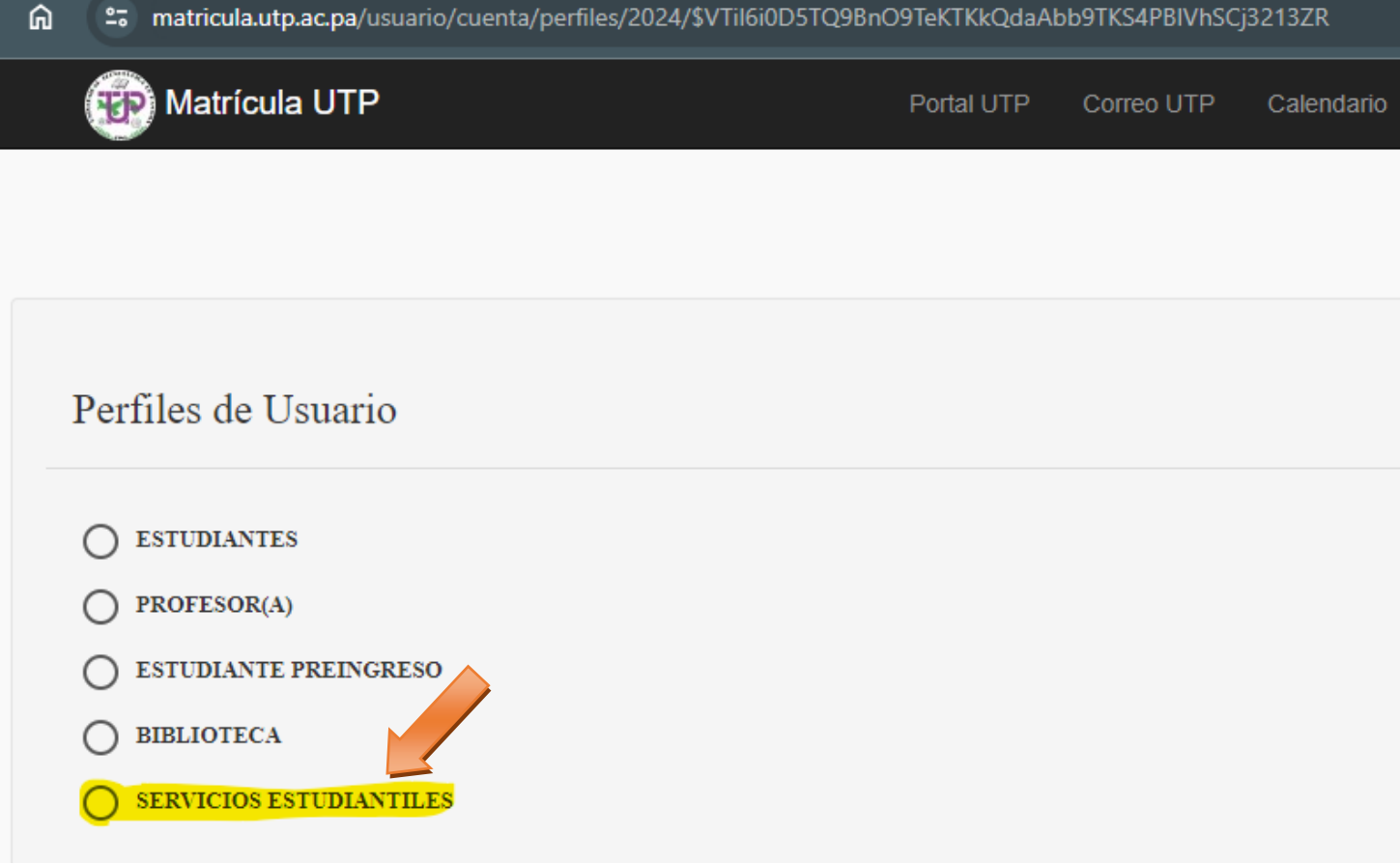

Ilustración 2: Seleccione: >SERVICIOS ESTUDIANTILES

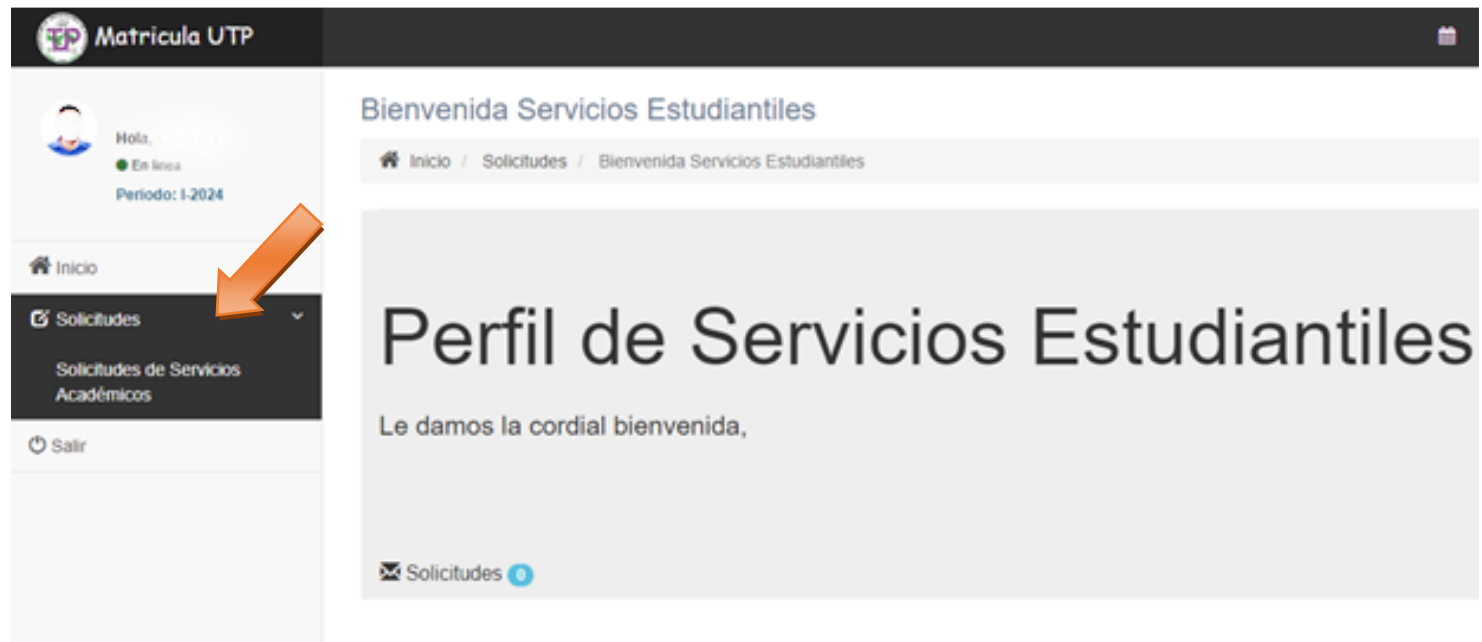

Ilustración 3: Ir a: >SOLICITUDES >SOLICITUDES DE SERVICIOS ACADÉMICOS

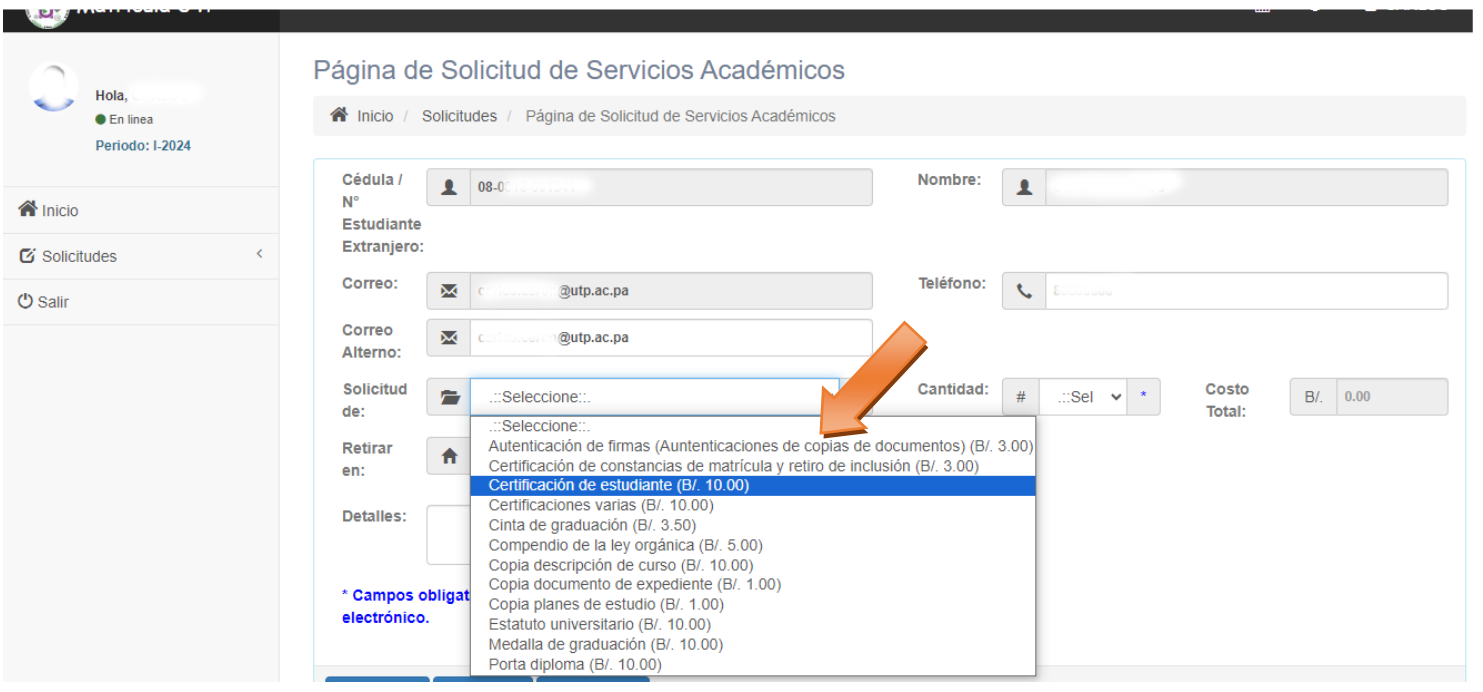

Ilustración 4: Escoja el tipo de solicitud del campo de la lista despegable

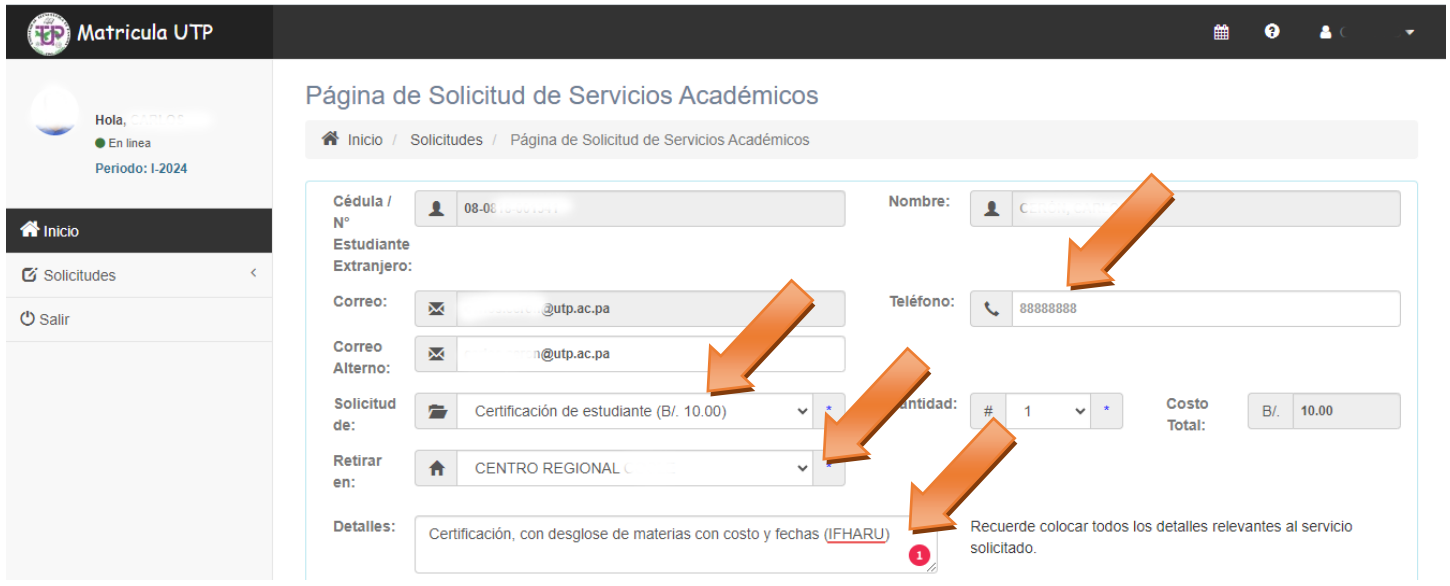

Ilustración 5: Llene todos los campos con la información correspondiente (sea especifico) y luego haga click en enviar